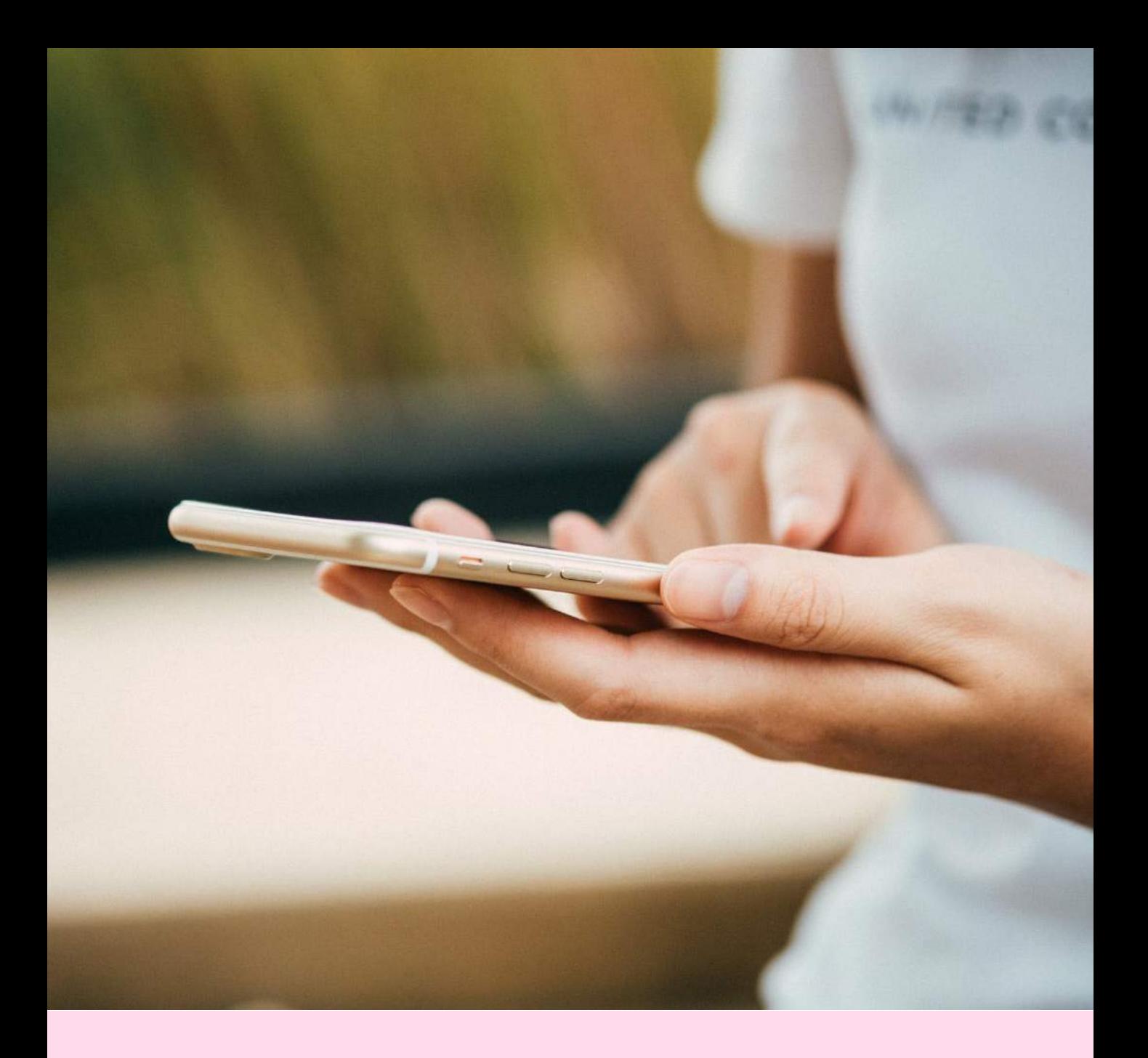

# **MYFITNESSPAL** *USERGUIDE*

*Follow this guide to set your MFP account on your smartphone.*

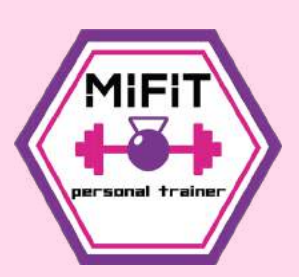

**WWW.MiFiTPT.co.uk**

# METHOD 1: DOWNLOADING THE APP

### **STEP 1**

Go to App Store (Apple) or Google Playstore (Android) and search MyFitnessPal.

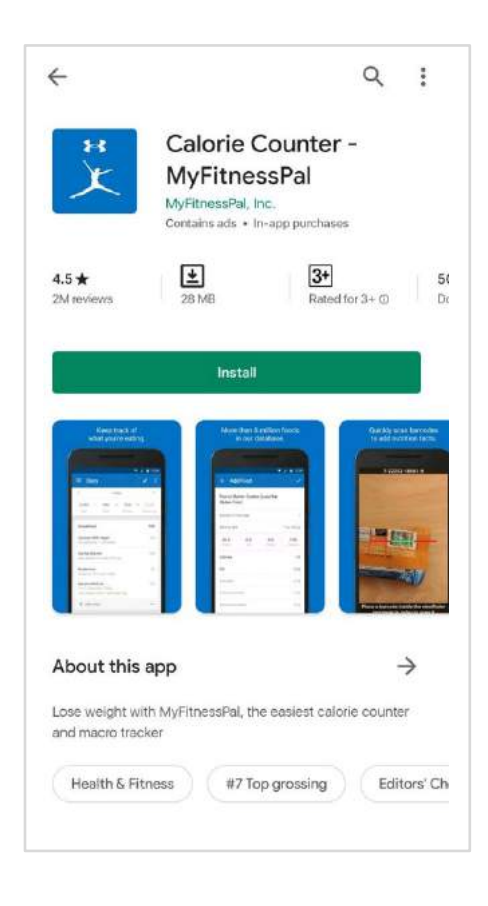

Open your Store, search for MY FITNESS PAL, then tap INSTALL.

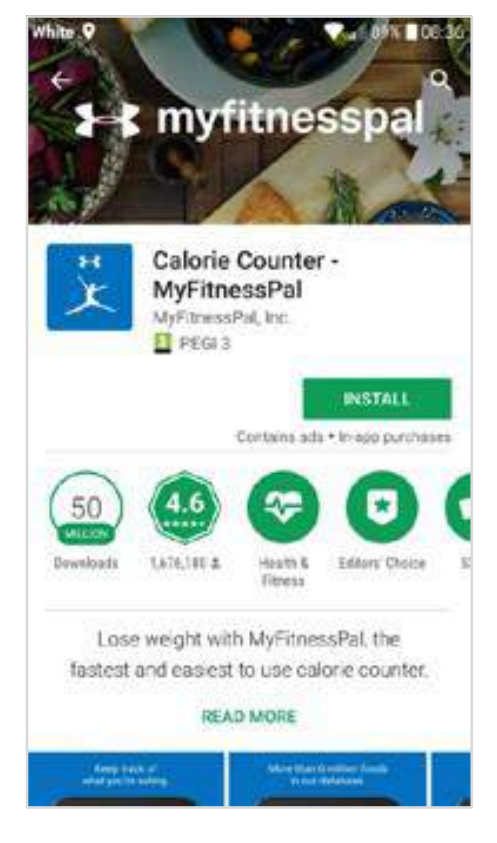

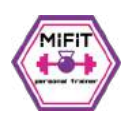

# METHOD 1: SETTING UP AN ACCOUNT

#### **STEP 1: SIGNUP**

Open MPF app.

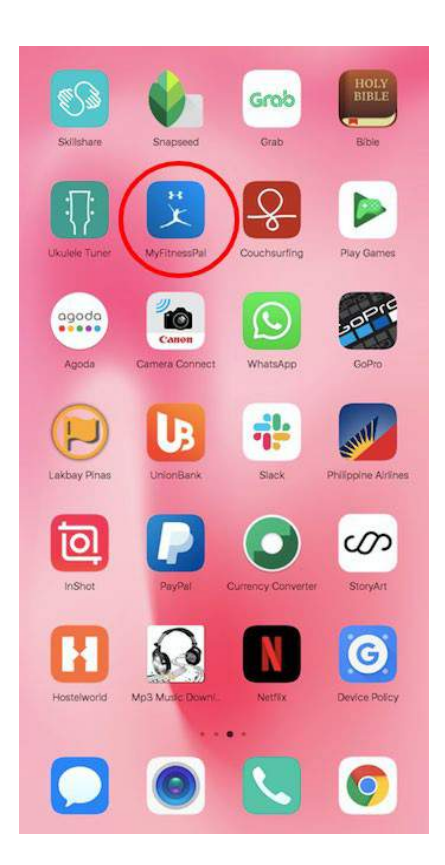

## **STEP 2**

When you open the app for the first time click the 'Sign Up' button.

Choose either to sign up with email or continue with Facebook.

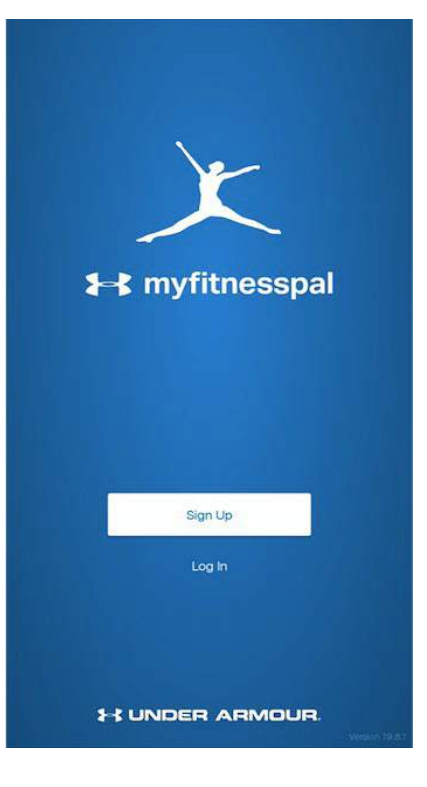

# $\leftarrow$ Sign Up Have an Under Armour Account? You can use it to log in to<br>MyFitnessPal. Sign Up with Email on Continue with Facebook We will never post anything without your permission.

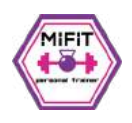

### **STEP 3**

You will be directed to the following pages where you need to answer a few questions. Follow from image 1 to 6:

- 1. Choose your weight-related goal
- 2. Choose activity level
- 3. Enter personal details
- 4. Enter weight and height
- 5. Create a username
- 6. Your account has been created and now you are ready to track

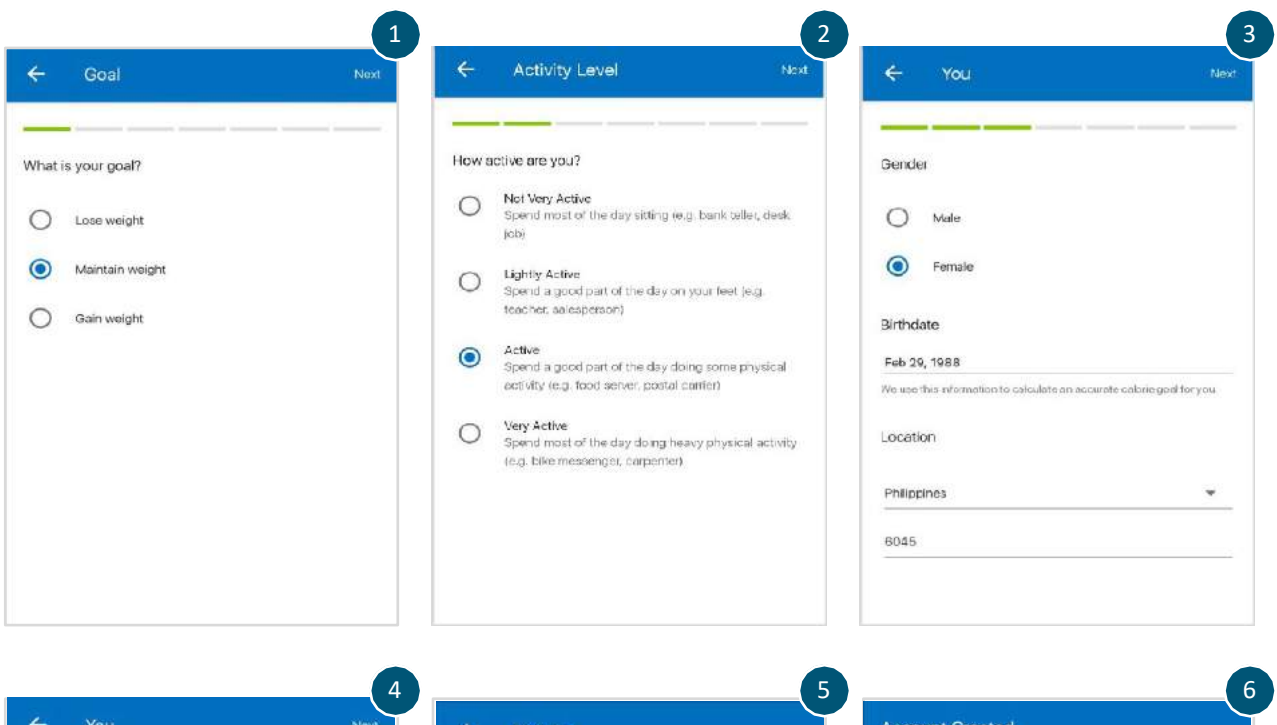

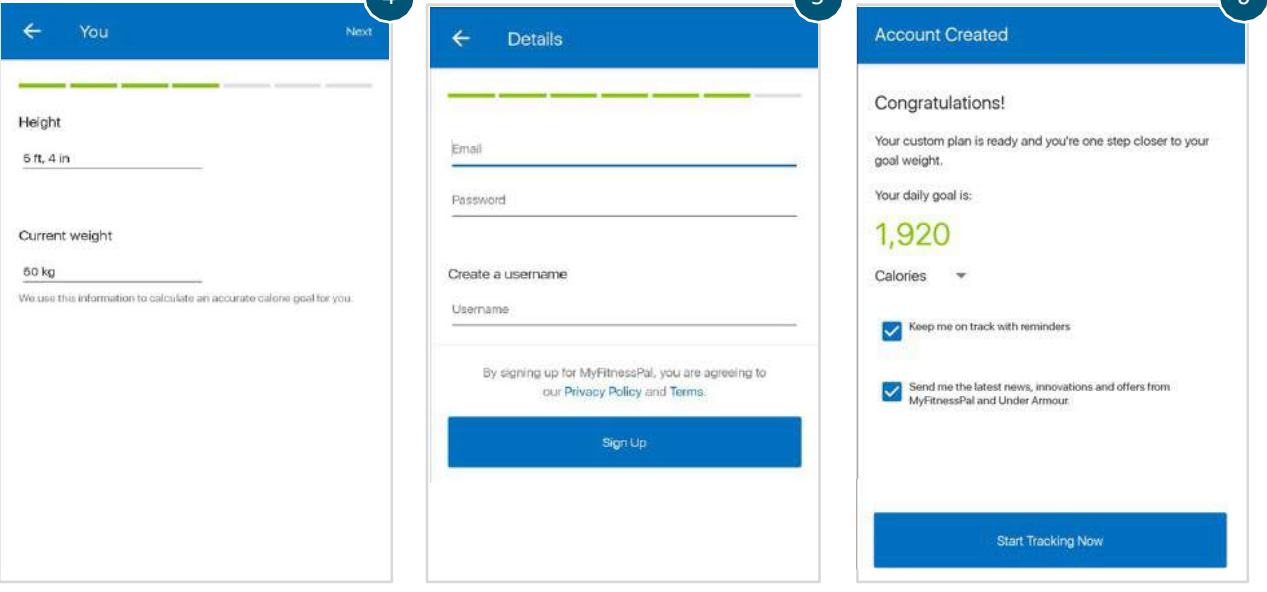

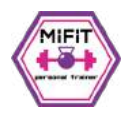

# METHOD 1: SETTING UP AN ACCOUNT

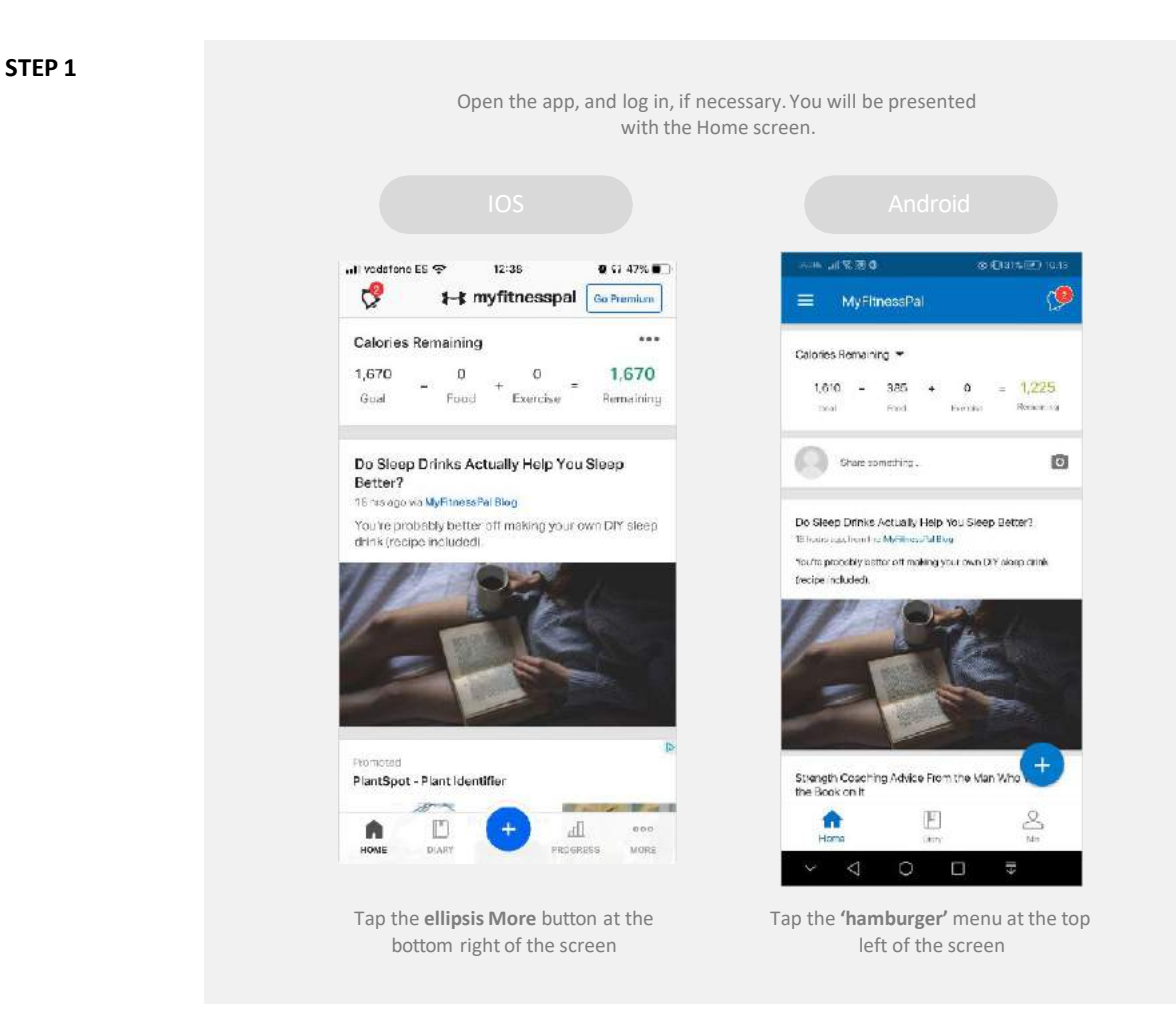

**STEP 2**

From the menu that appears, tap on **GOALS.**

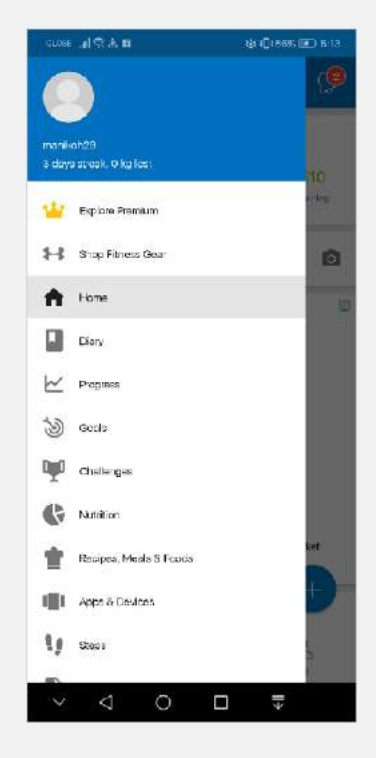

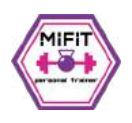

#### Tap **CALORIE& MACRONUTRIENTGOALS** in the NUTRITION GOALS section.

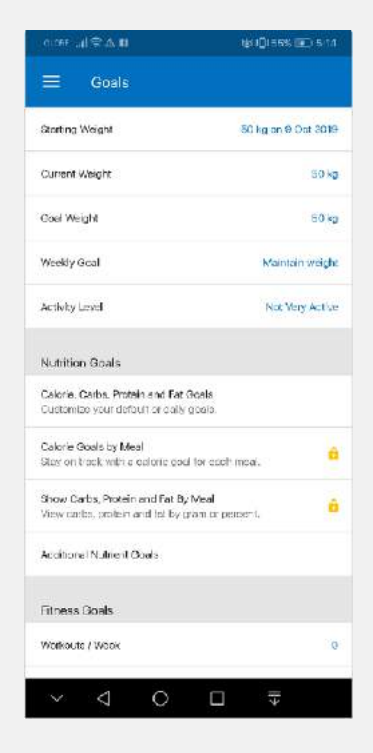

**STEP 4**

To change your calorie goal, tap on **CALORIES**,or to change your macronutrients, tap on any **of Carbohydrates, Fat or Protein.**

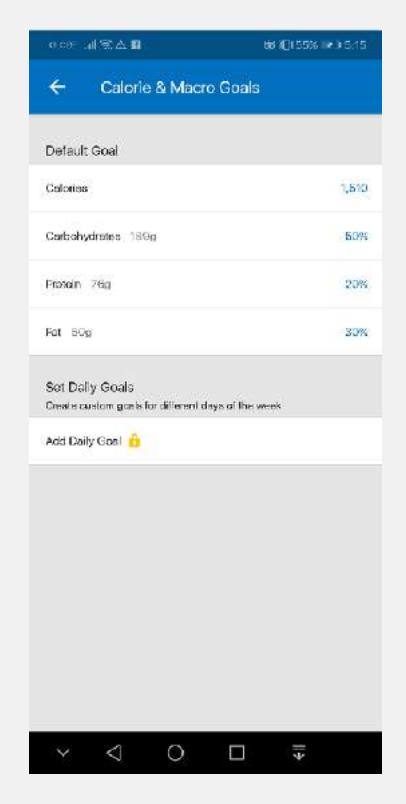

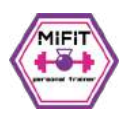

## **STEP 5**

When you have entered your new calorie goal, press  $\checkmark$  in the upper right corner of the number pad.

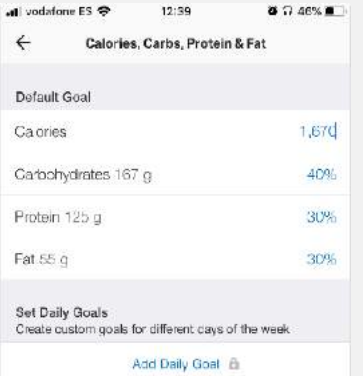

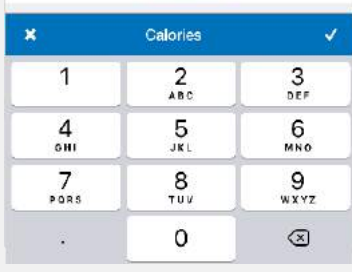

When you have entered your new goals, press **SAVE** in the bottom right corner of Net Calorie Goal.

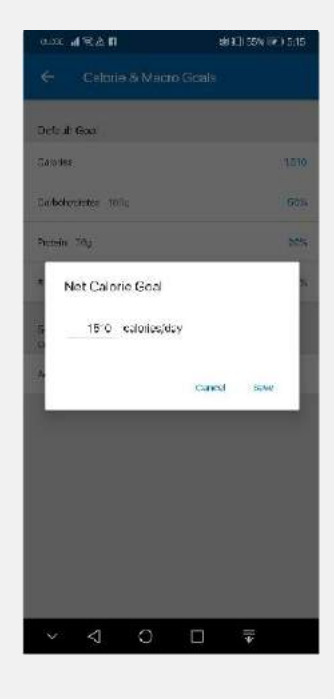

#### **STEP 6**

Similarly, once you've entered your new macronutrients goal, tap  $\checkmark$  on the right, above the entry screen.

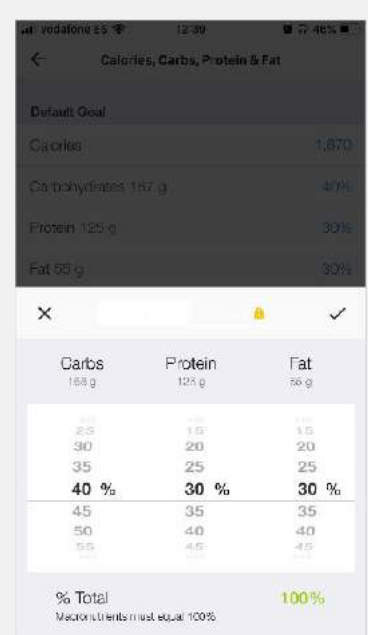

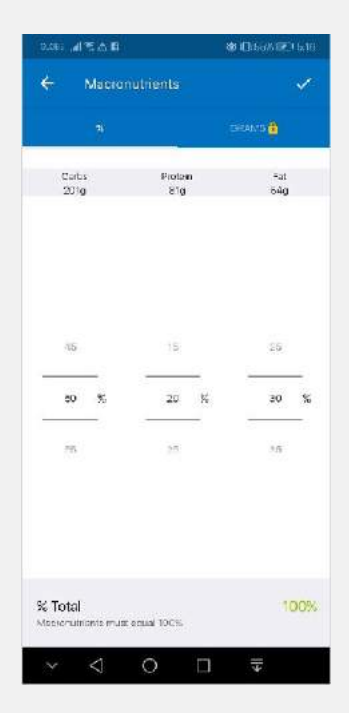

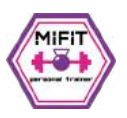

# CHANGING YOUR CALORIES AND MACRONUTRIENTS

Changing your goals in the app is very similar on iOS and Android. Where there are significant differences between the two, instructions are given for below.

## **STEP 1**

Open the app. The Home Screen will be displayed.

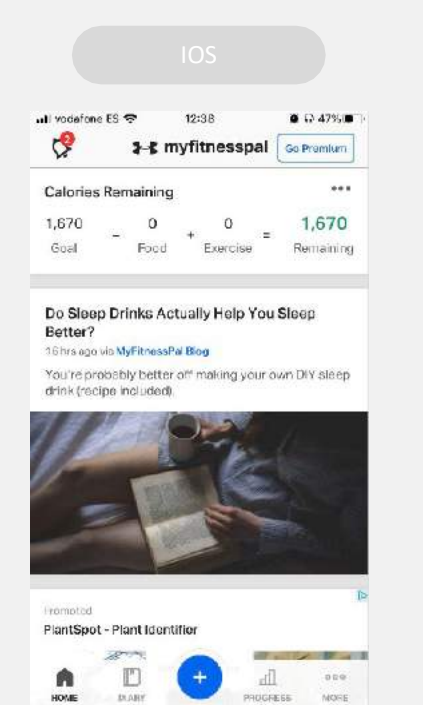

Tap the **ellipsis More** button at the bottom right of the screen

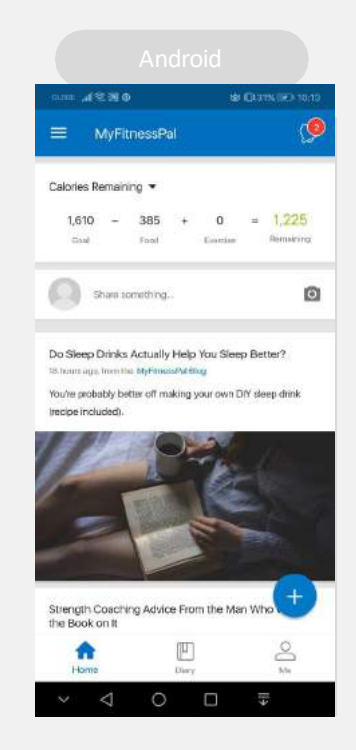

Tap the **'hamburger'** menu at the top left of the screen

#### **STEP 2**

Tap on **NUTRITION**.If you use iOS, go to step 3.

**VOIE** 

**UGFESS** 

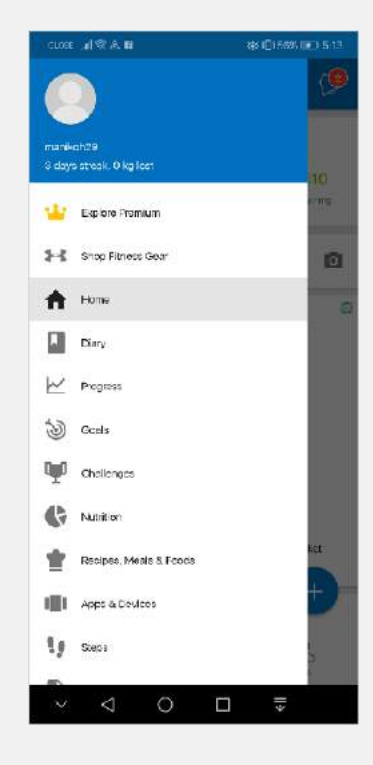

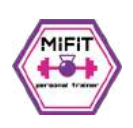

Alternatively, at the bottom of the screen, tap the DIARY icon if it is visible, then tap the pie charticon at the top right.

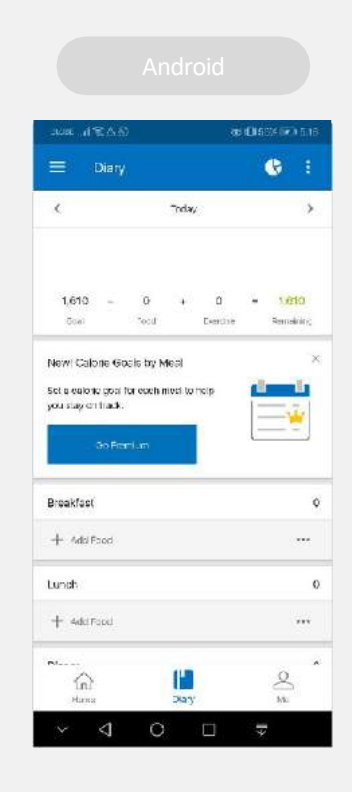

**STEP 3**

Select Macros from the top right. You will see a pie chart giving a breakdown of your macronutrient intake and a comparison of today's total consumption against your consumption goal.

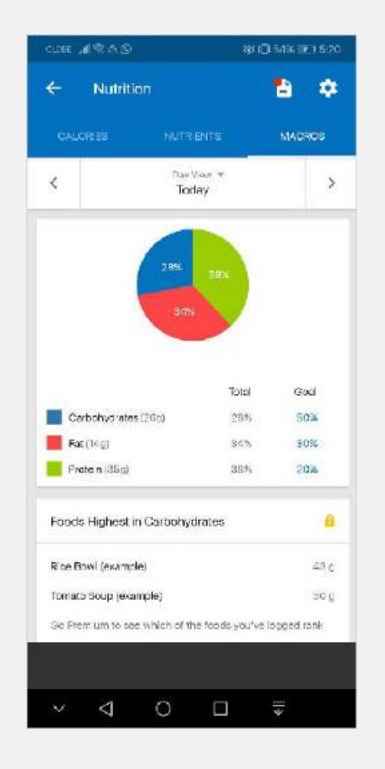

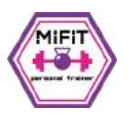

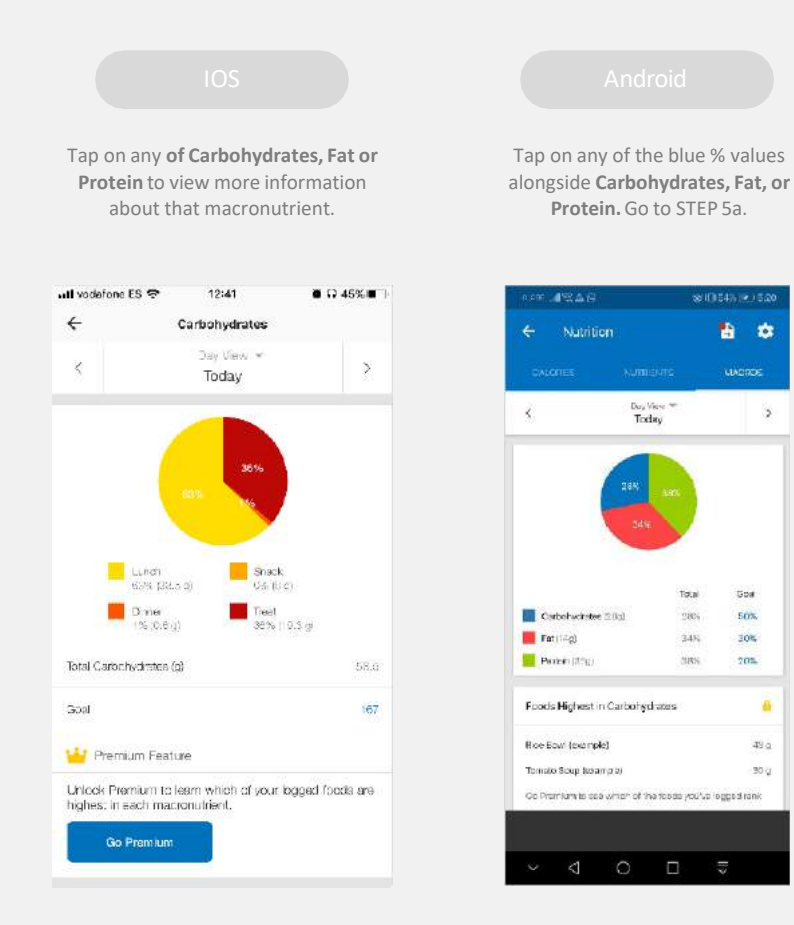

Under the pie chart, tap on **GOAL.**

**STEP 5**

Click on **CALORIES** to change your calorie target.

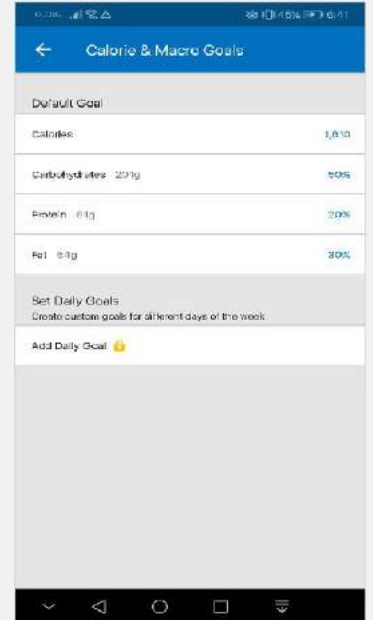

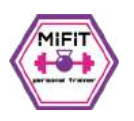

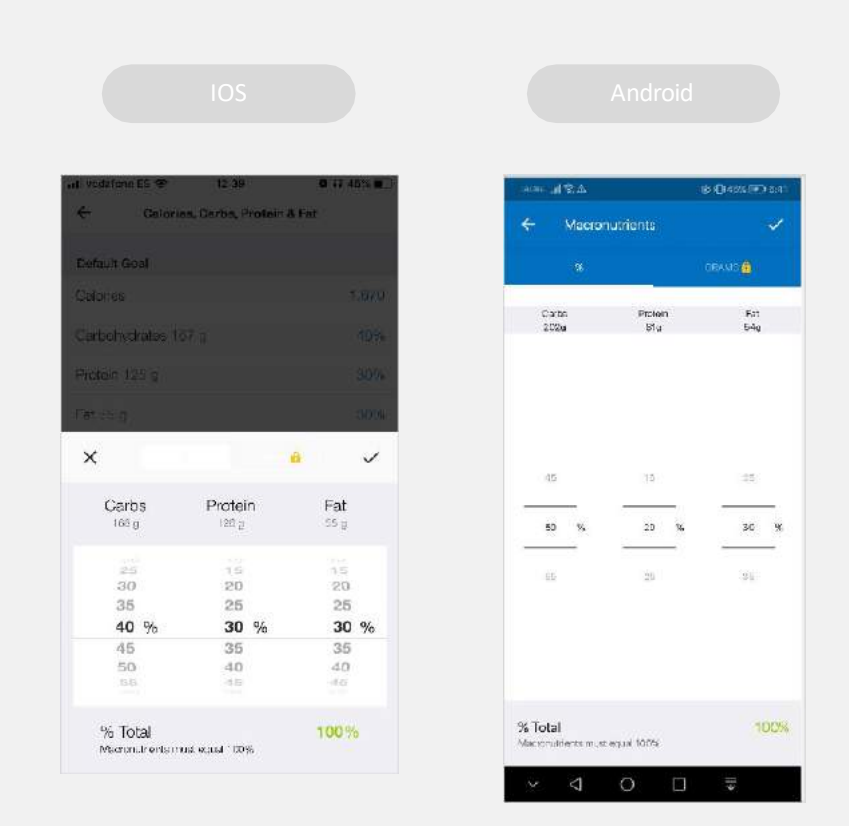

Tapping any one of the macronutrients will enable you to change them all. Remember, macronutrients value must total 100%.

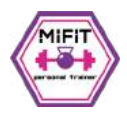

# MYFITNESSPAL: HOW TO USE THE BARCODE SCANNER

# **STEP 1**

After you login to your MFP app, in your dashboard, tap the big blue plus sign found in the lower right. It will reveal options to add: **Status, Water, Food, Exercise and Weight.**

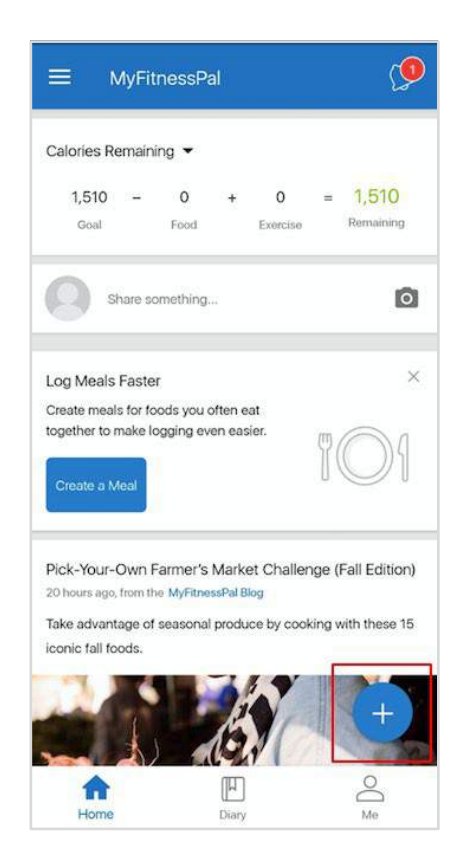

# **STEP 2**

Tap the food icon in the middle to get to the food diary.

Here you can choose from any of the meals: breakfast, lunch, dinner or snacks. Tap any meal that you want to enter.

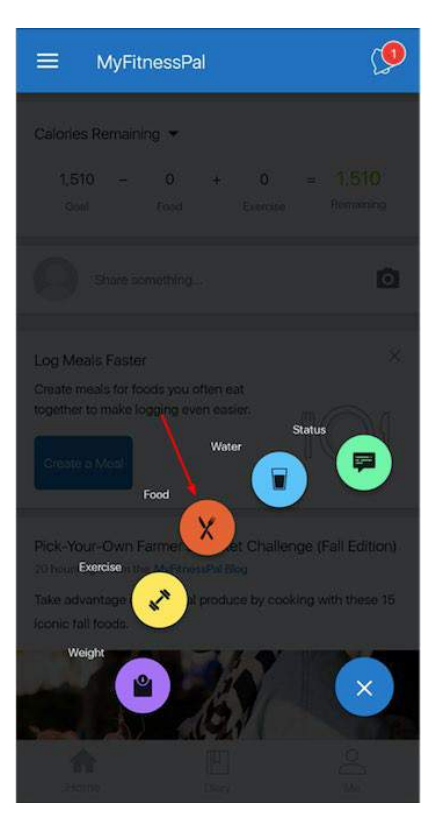

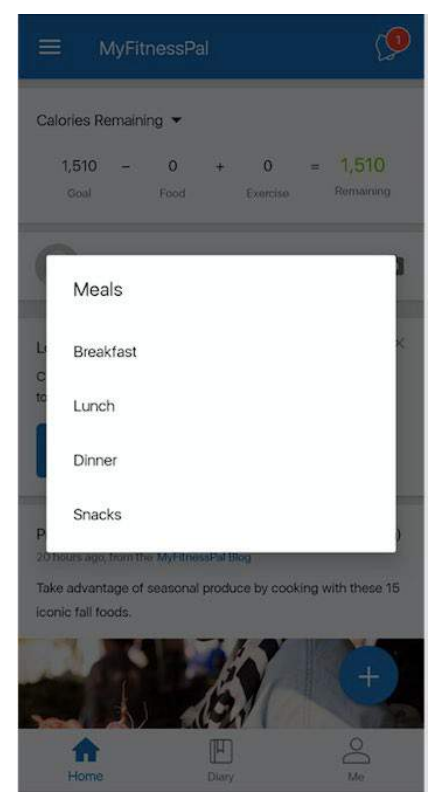

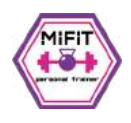

# MYFITNESSPAL: HOW TO USE THE BARCODE SCANNER

# **STEP 3**

For example, here you tap Breakfast meal, it will show you the recipes, meals, myfoods tabs under the breakfast section. Below the tabs, there's a search box, location icon and the barcode scanner icon. Tap on the barcode scanner icon.

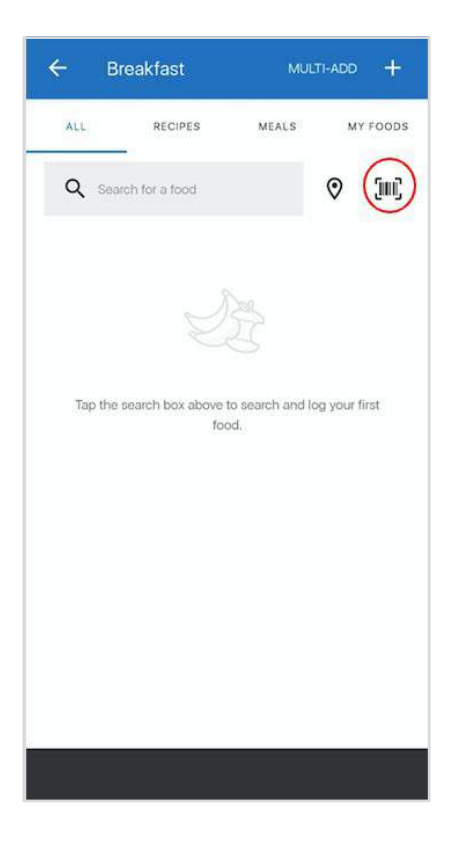

## **STEP 4**

The phone is now ready to scan any barcodes, so just use your camera to scan it.

After you scanned the barcode, a macro information filed of the recipe will show. Tap the tick in the right top corner and the meal will be added to your diary.

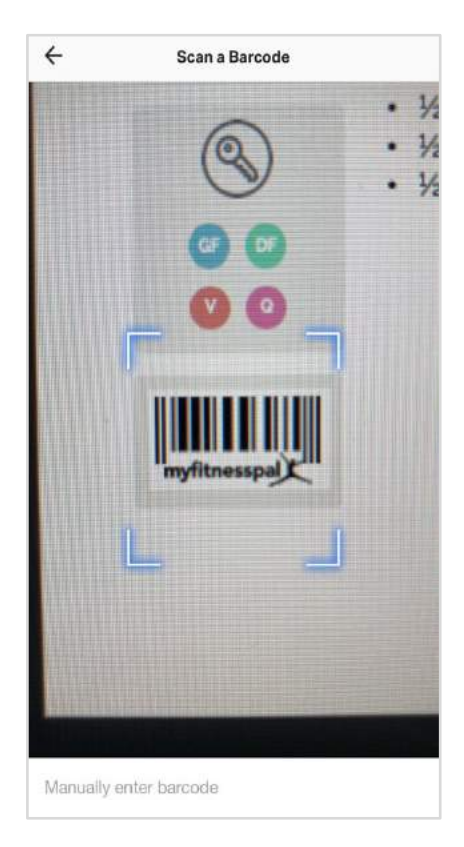

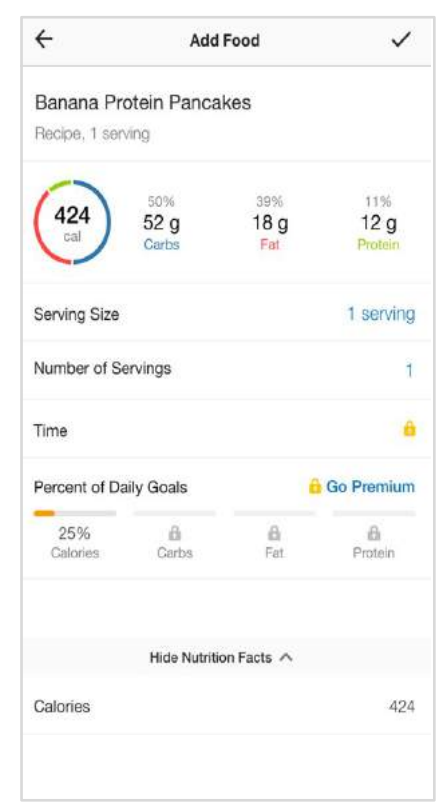

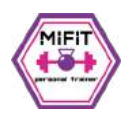